## Changing Default Reader to Google Chrome

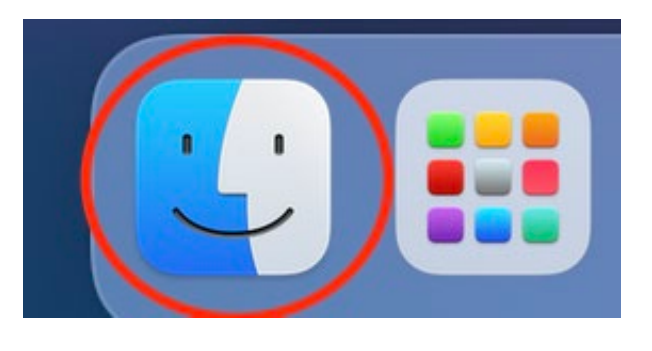

On the Mac dock, at the bottom of the screen, select and open the *Finder* application.

In Finder, right-click on any PDF file and choose "*Get Info*".

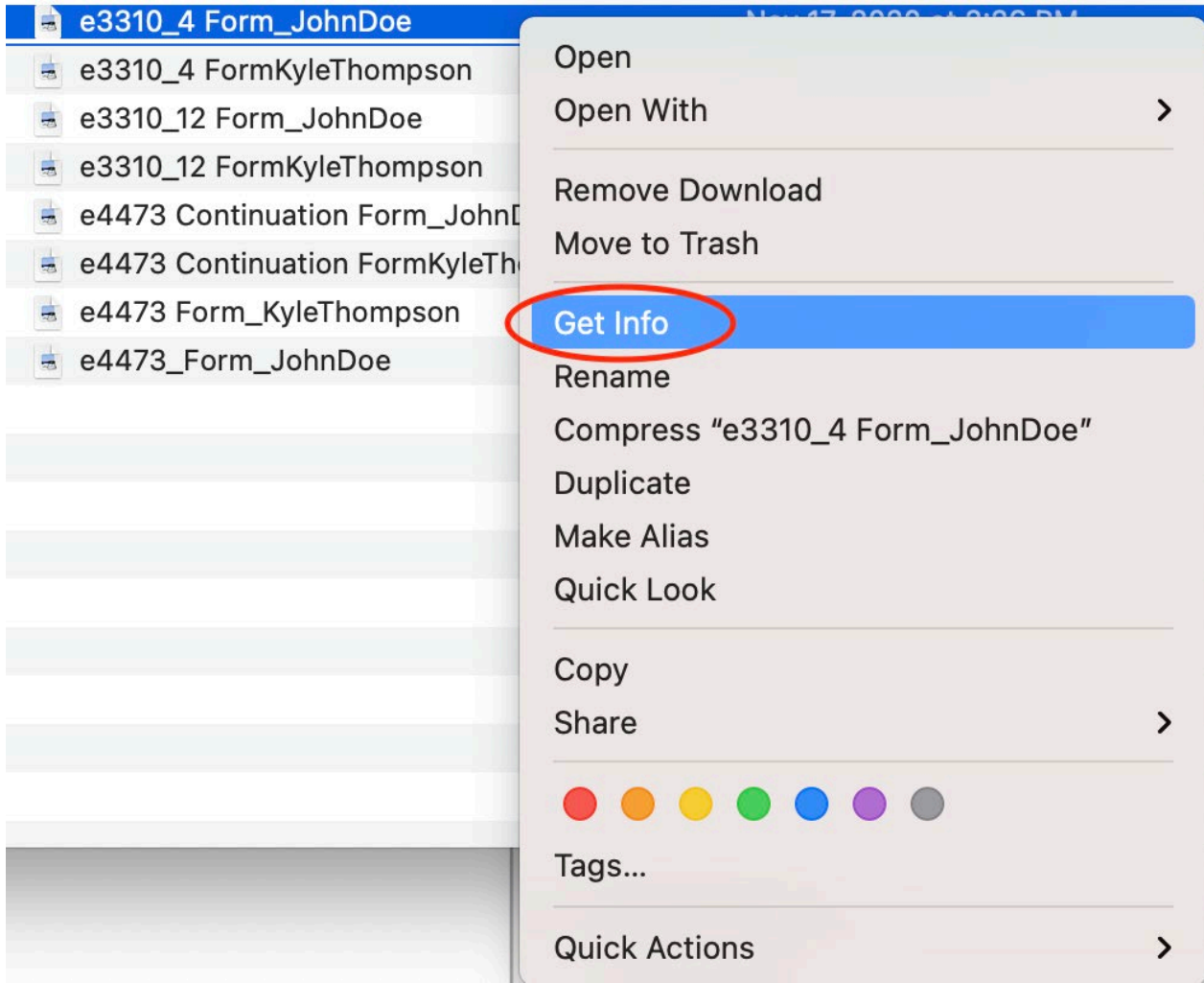

In the Open with section, select *"Google Chrome"* as the default PDF reader and click the "*Change All*" button.

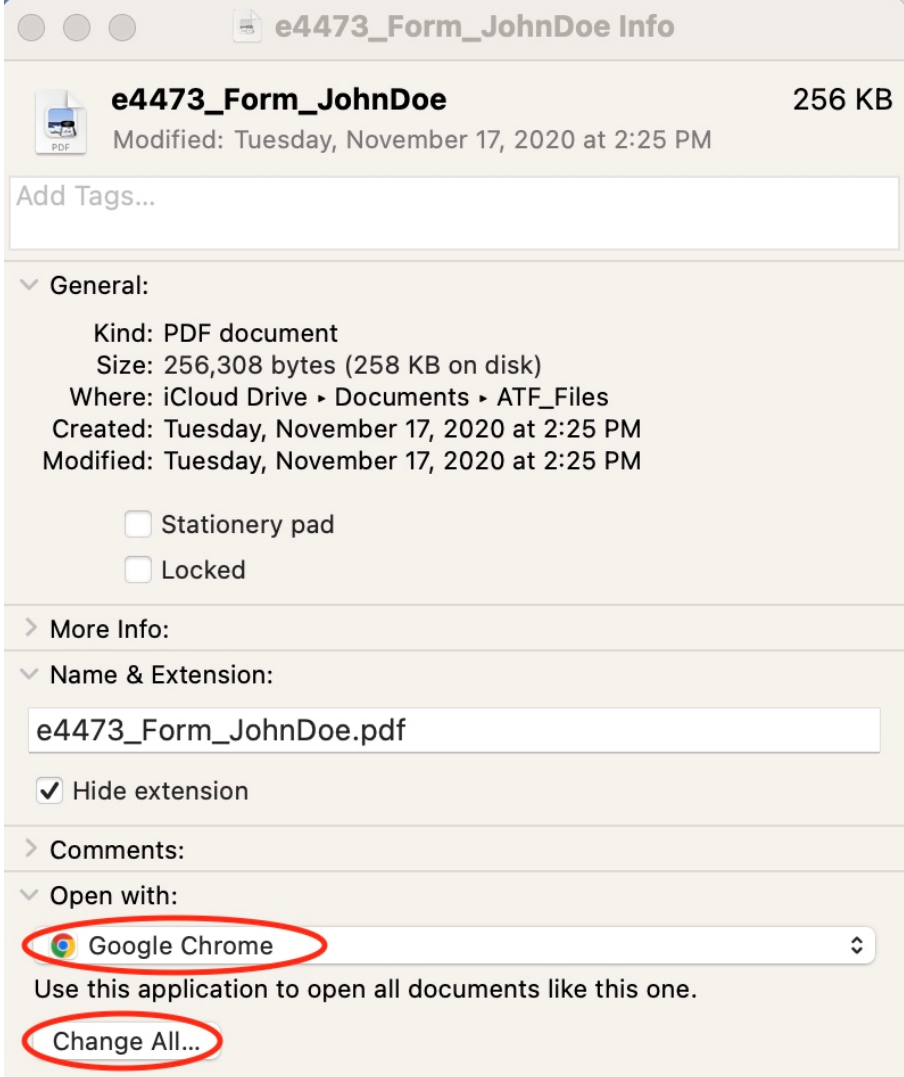

Click **Continue** to confirm the changes.

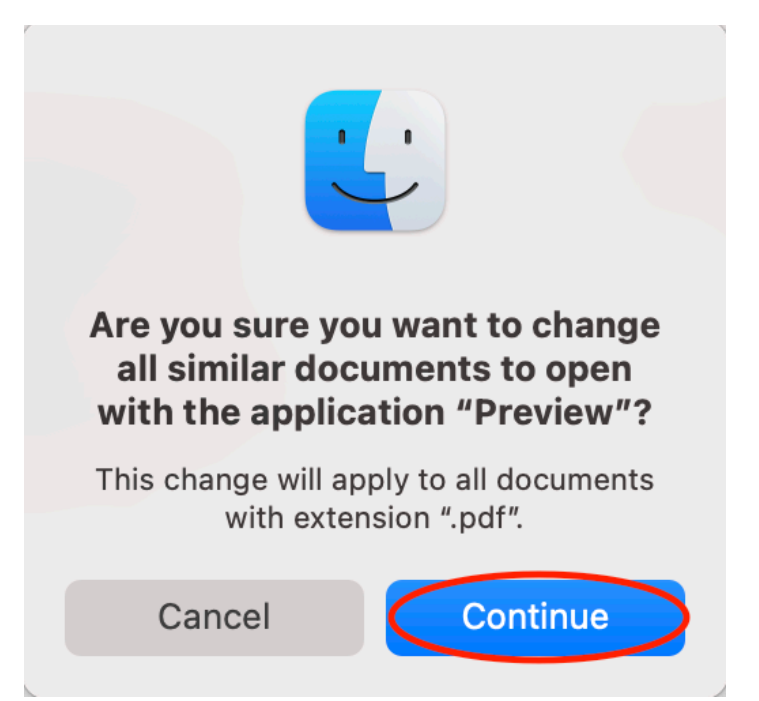